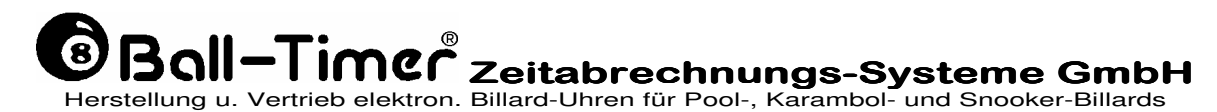

D-64732 Bad König Kimbacher Str. 211 Tel.: 06063-2051 Fax.: 06063-1833 e.-mail: contact@ball-timer.com internet: www.ball-timer.com

# **Handbuch für <sup>c</sup> <sup>a</sup> <sup>s</sup> <sup>e</sup> - <sup>s</sup> <sup>t</sup> <sup>a</sup> <sup>n</sup> <sup>d</sup> <sup>a</sup> <sup>r</sup> <sup>d</sup>**  $m$  it CPU 8936-6

ab Software-Version S 6.86E erstellt am 5.01.2002 zul. geä.: am 21.01.2005 in: S 6.88E;

Case8936-6/handbuch-6, gedr. im August 2005 Copyright Ball-Timer Zeitabrechnungs-Systeme GmbH

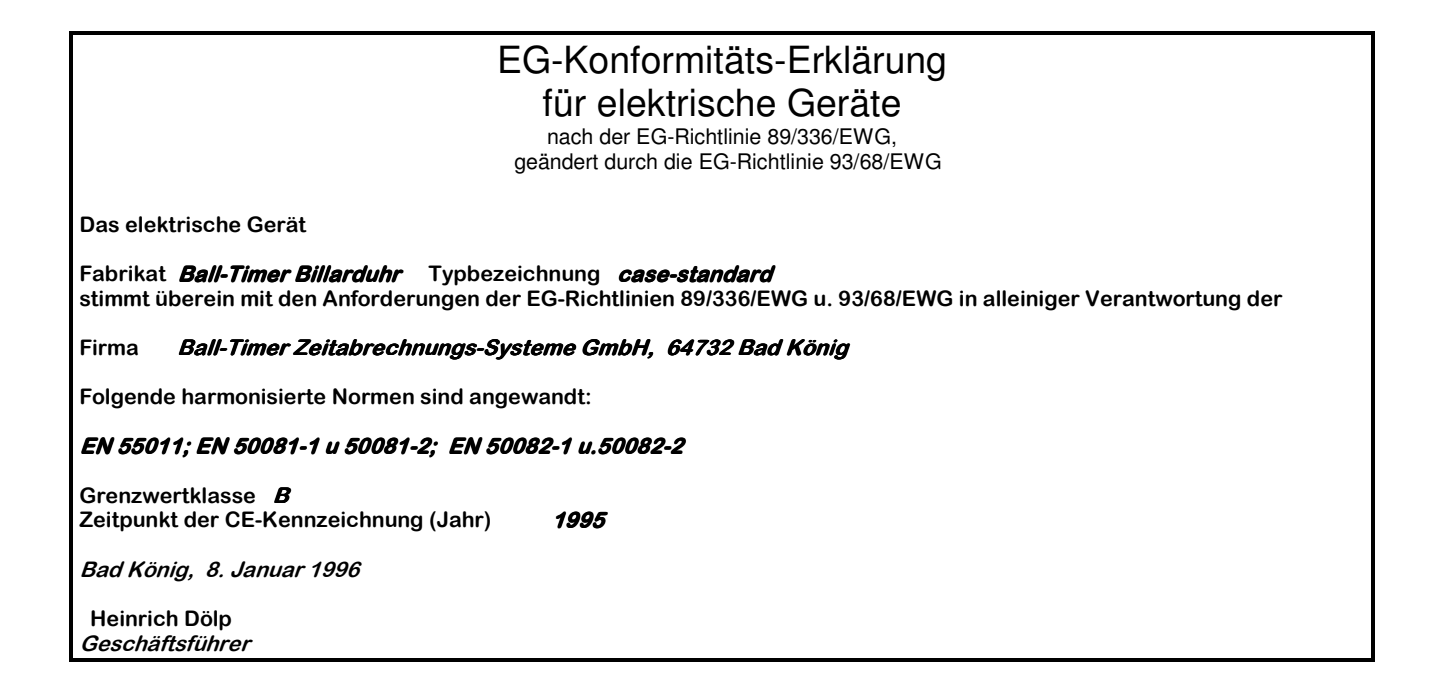

# **Inhalt**

3

#### **Einleitung / Allgemeines**

- **1. Installation und Inbetriebnahme**<br>**1.1** Elektrischer Anschluß
- Elektrischer Anschluß
- 1.2 Installation

# **2. Geräte- Beschreibung**

Bedien- und Anzeige-Elemente

#### **3. Ausführliche Beschreibung**

- 3.1 Reset / Master-Reset<br>3.2 Inbetriebnahme
- Inbetriebnahme
- 3.3 Parametereingabe in den Editor
- 3.4 Bedeutung der Fehler-Code
- 3.5 Gebührenzählung
- 3.6 Netzwerk .
- 3.7 Weitere Funktionen<br>3.8 Programmierg. d. Ze
- 3.8 Programmierg. d. Zeitzonenstrg.

# **4. Abrechnung**

- **Chefabrechnung**
- 4.2 Schichtabrechnung

# **5. Hinweise**

- 5.1 für das Personal<br>5.2 für den Technike
- für den Techniker
- **6 Lieferumfang und Optionen**
- **7. Technische Daten und Anschlüsse**
- **8. Software-Änderungen**

# **Einleitung**

Sehr geehrter Kunde,

dies ist ein echtes **BALL-TIMER** Produkt, das wir mit viel Sorgfalt gefertigt haben.

Lesen Sie bitte in Ruhe diese Beschreibung durch, damit Sie alle technischen Details, die wir in über 10 jähriger Erfahrung erworben und in diesem Gerät vereint haben, auch erfolgreich nutzen können. Beachten Sie besonders die Sicherheitsfunktionen, mit denen sich Manipulationen durch Personal oder Spieler erkennen bzw. verhindern lassen.

Wir wollen, daß Sie zufrieden sind und wünschen Ihnen viel Erfolg mit **BALL-TIMER**.

# **Allgemeines**

Der **Ball-Timer case-standard** hat in einer Schublade 1 kompl. Satz Billardkugeln die ständig alle überwacht werden. Wird die Schublade mit den Billardkugeln entnommen, erkennt dies die Ballkontrolle und startet die Gebührenzählung. Die sich aus dem Stundentarif ergebende Spielgebühr wird ständig aktuell auf dem Display angezeigt. Wird die Schublade mit allen Billardkugeln in das Gerät zurückgeschoben, erkennt dies die Ballkontrolle und stoppt die Gebührenzählung. Der angezeigte Betrag ist die Spielgebühr, die der Gast für die Dauer der Benutzung der Billardkugeln zu zahlen hat. Analog dazu wird das Licht (wenn angeschlossen) über dem Billardtisch ein- bzw. ausgeschaltet.

Die elektron. Steuerung des **case-standard** ist mit Accu's gegen Manipulationen gesichert, sodaß auch bei "NETZ AUS" jede Entnahme von Billardkugeln erkannt und auch berechnet wird. Im "Editor" lassen sich verschiedene Funktionen einstellen, die eine optimale Anpassung an individuelle Bedingungen am Aufstellplatz erlauben.

Die Summe der Spielgebühren wird elektronisch addiert und gespeichert und kann zur Abrechnung manuell zur Anzeige gebracht und gelöscht oder optional mit diversen Auslesegeräten ausgedruckt werden. Zusätzlich ist ein mechanischer Zähler zur sicheren Gegenkontrolle installiert. Schichtabrechnung ist manuell oder mit dem Minidrucker (B - T Version) möglich.

4

### **Optionen:**

Zeitzonensteuerung Ext. Anschluß f. Minidrucker zur Schichtabrechnung

# **Zubehör:**

Minidrucker f. Chef- oder Schichtabrechnung. Gebührentafel Tischnummern-Aufkleber

# **1. Installation und Inbetriebnahme:**

**Vor Inbetriebnahme vergewissern Sie sich, daß die Spannung des Stromnetzes der unter Punkt 7 (Technische Daten) angegebenen Betriebsspannung entspricht.** 

**Der Anschluß des Gerätes an eine vorschriftsmäßig installierte Steckdose ist gesetzlich vorgeschrieben. Der Hersteller übernimmt keine Verantwortung oder Haftung für Schäden an Personen oder Gegenständen, die aufgrund der Missachtung dieser gesetzlichen Vorschrift entstehen.** 

**Eingriffe und Reparaturen am Gerät dürfen nur vom Fachmann vorgenommen werden. Vor jedem Eingriff ist unbedingt der Netzstecker aus der Steckdose zu ziehen, bzw. bei festem Elektroanschluß ist dieser spannungsfrei zu machen.** 

### **1.2 Installation**

Wir empfehlen: das **case-standard** sollte nur hinter der Theke oder Kasse beim Personal aufgestellt werden. Es können mehrere Geräte aufeinander gestapelt werden. Wenn mehrere Geräte installiert werden, empfiehlt sich eine Vernetzung der Geräte.

#### **Wichtig: Spieler sollen das Display sehen, sich aber nicht selbst bedienen können!**

Öffnen Sie die Fronttür und kleben die beigefügte Klebezahl - von innen her - in das **leere Fenster der Frontscheibe,** rechts. Nehmen Sie dann die Scheibe aus der Frontseite der Schublade heraus und kleben - - auch hier von der Rückseite her - die gleiche Klebezahl in das Fenster der Scheibe und schrauben sie wieder fest. Diese Kennzeichnung ist wichtig, nur dann kann man später sicher jedem Gerät seine zugeordnete Schublade zurück geben.

#### **Wenn Sie die Billartischlampe schalten wollen, ist diese jetzt anzuschließen** (siehe 7.1)

Wenn mehrere Geräte installiert sind, erstellen Sie nun das Netzwerk gem. Beschreibung, (siehe 3.6) .

Stecken Sie nun den Netzstecker ein und stellen den Schiebeschalter "J 2" auf "B"etrieb,

#### **Führen Sie als Nächstes einen MASTER-RESET aus** (siehe 3.1)**.**

### **Ist eine Zeitzonensteuerung (opt.) vorhanden, stellen Sie nun die Schaltzeiten dort ein** (siehe 3.7)**.**

Legen Sie jetzt die Billardkugeln in die Schublade, alle müssen **gleichgroß** sein, auch die weiße Kugel.

### **Carambol 3 x 61,5 mm; Pool 16 x 57,2 mm; Snooker 22 x 52,4 mm**

und schließen Sie die Schublade.

Führen Sie anschließend einen Funktionstest durch und weisen Sie Ihr Personal ausführlich ein (siehe 5.1).

Der Schlüssel wird für Servicearbeiten oder zur Abrechnung benötigt und sollte nur den dafür zuständigen Personen ausgehändigt werden.

Notieren Sie sich den Stand des mechan. Zählers zur Gegenkontrolle bei der nächsten Auslesung/Abrechnung (siehe 4.1 + 4.2). Setzen Sie den elektron. Zähler im "Editor" auf "0.00".

Sollten bei der Installation weitere Fragen auftreten, zögern Sie nicht, rufen Sie uns direkt vom Gerät aus an, Sie erreichen uns unter Tel. 06063-2051, wir sind Ihnen gerne behilflich.

# **2. Gerätebeschreibung**

# **2.1 Bedien- und Anzeige-Elemente**

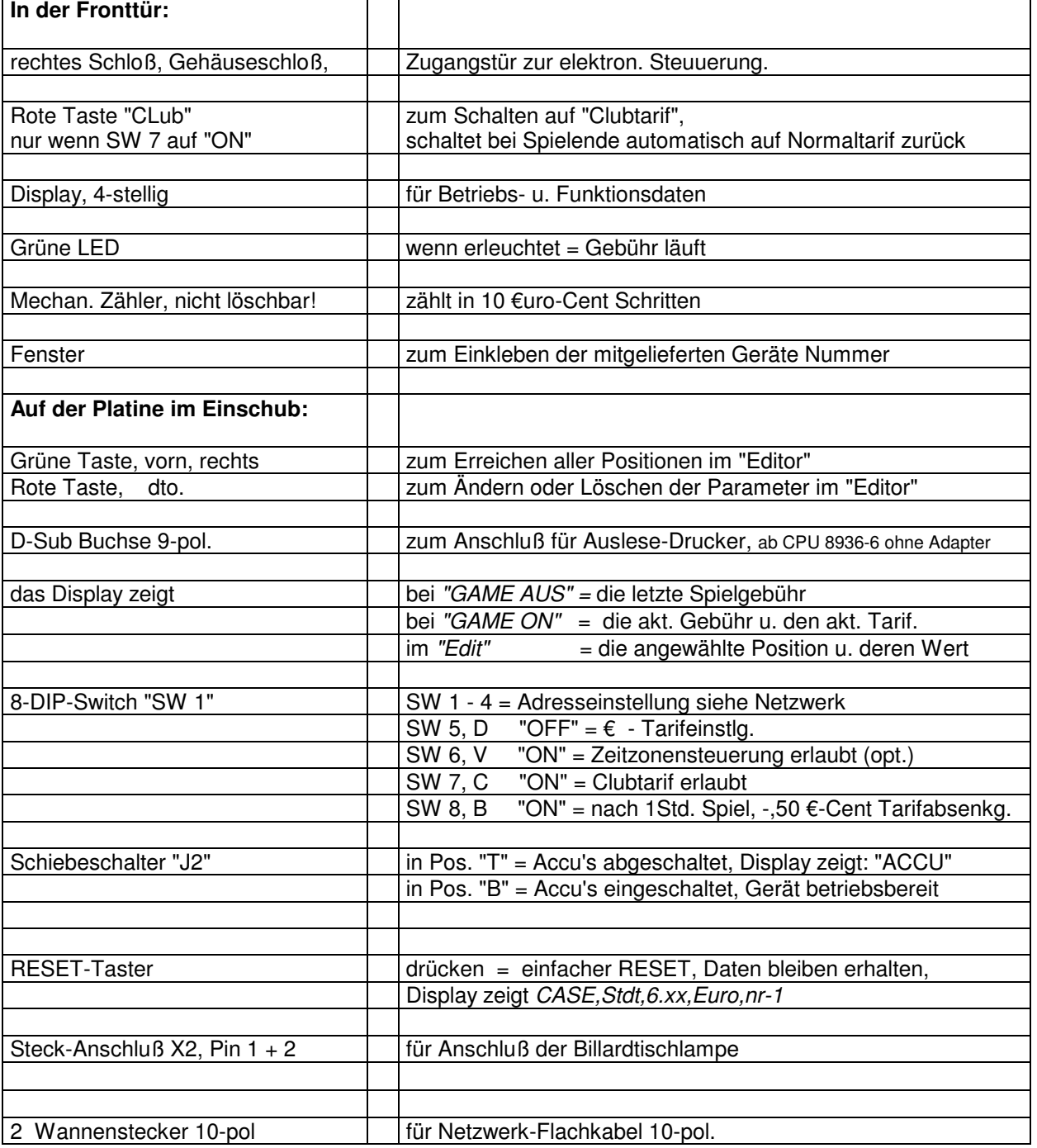

Für weitere Fragen rufen Sie uns an unter 06063-2051.

# **3. Ausführliche Beschreibung:**

# **3.1 RESET/MASTERRESET**

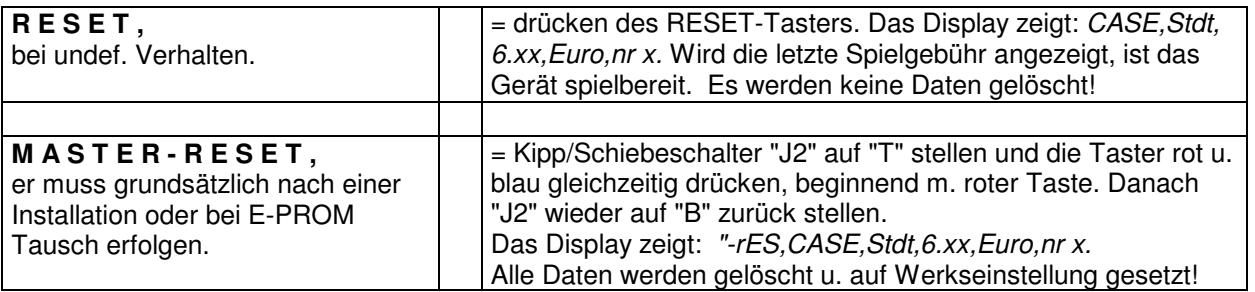

### **3.2 Inbetriebnahme**

Bei "NETZ EIN" zeigt das Display des case-standard zuerst kurz "CASE", Stdt, 6.76, Euro, nr 1, oder höher und danach die letzte Spielgebühr an. Wird ACCU angezeigt, muß der Schiebeschalter J2 nach hinten auf B etrieb gestellt werden. Wird die Schublade entnommen, muß die grüne LED unterhalb des Displays aufleuchten, das Display "0.00" zeigen und die Gebührenzählung starten.

Spielende wird erreicht, wenn Sie die Schublade, mit allen Kugeln darin, schließen. Dann muß auch die grüne Led aus sein.

### **3.3 Parametereingabe in den Editor**

(kann schon in der Werkstatt vorgenommen werden).

#### **Merken Sie sich die einfache Regel:**

Eingaben oder Änderungen der Parameter im "Editor" sind mit den beiden Tasten "GRÜN" und "ROT" möglich.

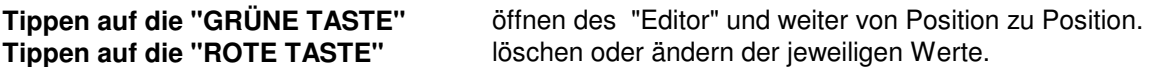

#### **Erläuterung der Editor-Positionen (Werkseinstellung):**

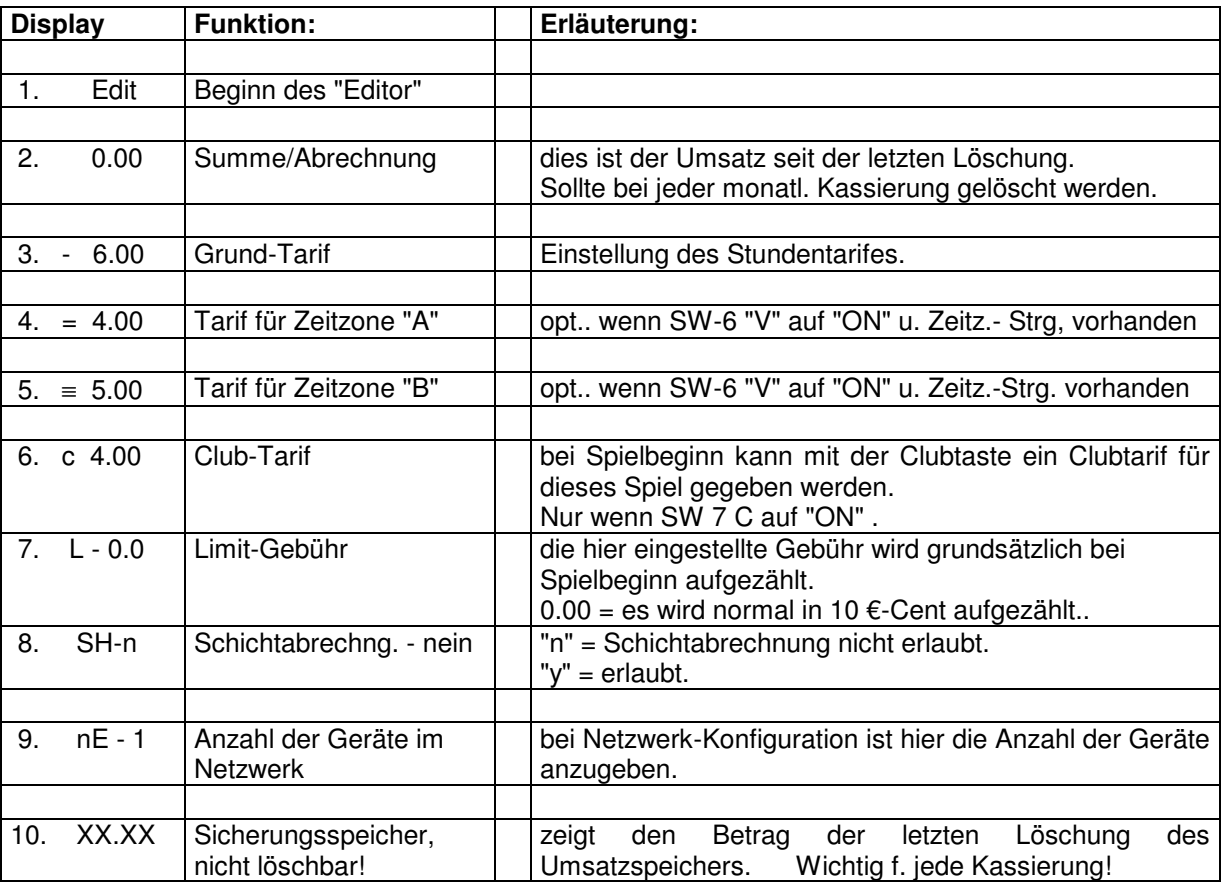

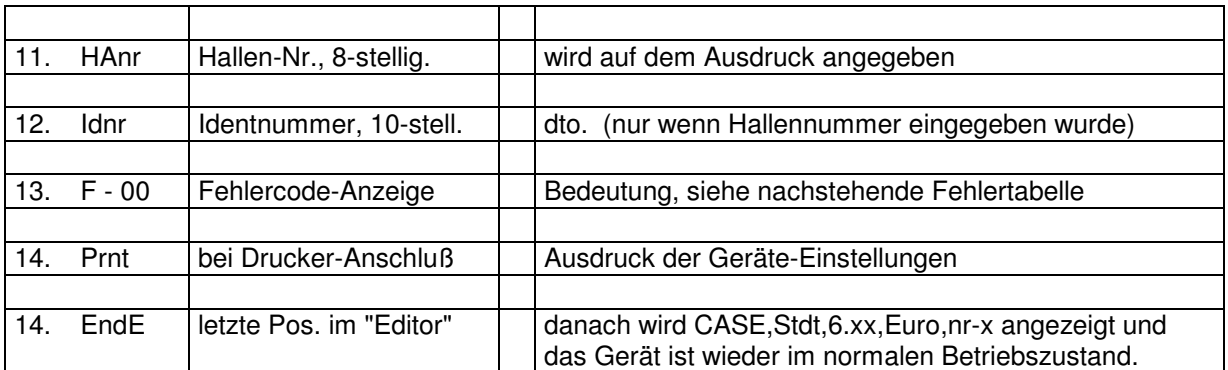

### **3.4 Bedeutung der Fehler-Code**

#### **Die angezeigten Fehlercodes haben folgende Bedeutung:**

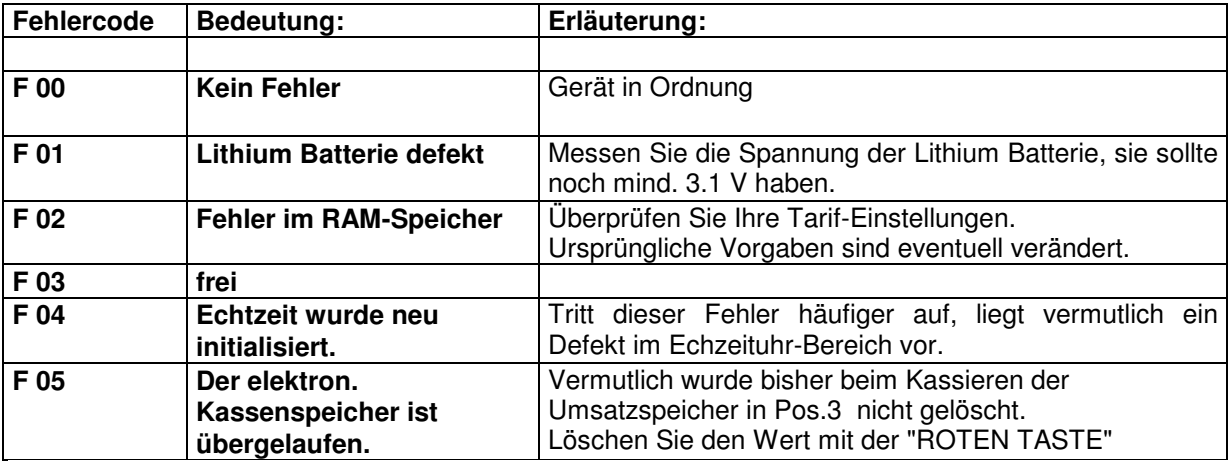

Wurde ein Fehler behoben, ist der Fehlerspeicher mit der roten Taste wieder zu löschen.

### **3.5 Gebührenzählung**

Wird die Gebührenzählung durch Entnahme der Schublade gestartet, ermittelt das case-standard aus dem aktuellen Stundentarif einen Zähltakt. Mit jedem Zähltakt wird die im Display angezeigte Gebühr um 10 €urocent erhöht. Gleichzeitig wird auch der mech. Zähler um "Eins" erhöht und in den Gesamt- und Schichtsummenspeicher übernommen. So kann man die Einnahmen mit dem Zähler oder über den Datenspeicher sicher feststellen.

### **3.6 Netzwerk**

Das Netzwerk bietet die Möglichkeit zur Kommunikation aller Geräte eines Platzes untereinander. Steuersignale werden vom Gerät Nr. 1 (Master) an alle übrigen Geräte (Slaves) gesendet und Daten wiederum von dort abgerufen.

Dies bedeutet für die Abrechnung mit einem Drucker (Zubehör), daß dieser nur am Gerät Nr. 1 auf der 9 poligen Buchse aufgesteckt wird und von dort aus die gewünschten Daten aller Geräte eines Platzes erhält.

Nach dem gleichen Prinzip arbeitet die Zeitzonensteuerung (Option). Sie wird nur im Gerät Nr. 1 installiert und steuert von dort über das Netzwerk die Zeitzonen aller Geräte.

Haben Sie eine oder beide dieser Optionen installiert, verbinden Sie jetzt alle Geräte mit dem beigefügten 10 pol. Flachkabel. Beginnen Sie bei Gerät Nr. 1 von Stecker **"X4 OUT"** nach Gerät 2 **"X4 IN"** usw. bis zum letzten Gerät (max. 15 sind möglich). Sie finden diese Positionen rechts, hinten auf der Platine.

Stellen Sie auch bei jedem Gerät die Adresse mit dem 8-poligen DIP-Schalter, SW1, vorne links, gem. nachstehender Tabelle ein.

Achten Sie sorgfältig darauf, daß bei allen Geräten die richtige Adresse eingestellt ist, damit Sie keine Auslesefehler verursachen.

Stellen Sie als Nächstes im "Editor" des "Master" unter Pos. "nE" mit der roten Taste die Anzahl der vernetzten Geräte ein und führen Sie einen "MASTER-RESET" bei allen Geräten aus.

#### **Die Schalterstellungen von DIP-Switch (SW1) bedeuten:**

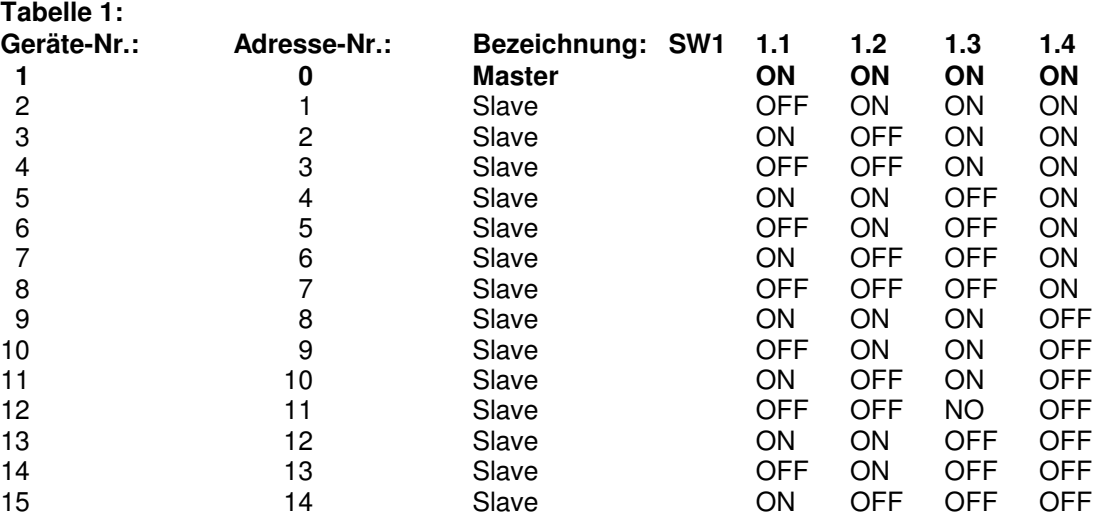

Und so können Sie die Richtigkeit der Einstellung des Netzwerkes überprüfen:

Gehen Sie beim "Master" in den "Editor" bis zur Pos. "nE", muß hier die Anzahl der Netzwerkgeräte stehen. Bei den Slaves stehen hier deren "nr xx". Diese Nummerierung muß von Nr. 2 bis zum letzten Gerät fortlaufend und lückenlos sein. Ist dies nicht so, müssen Sie dies richtig stellen. Bei Ausdruck "NETZWERKFEHLER" wird das betreffende Gerät angegeben und k e i n Umsatz gelöscht.

Wenn Ihr Gerät Nr. 1 mit einer Zeitzonensteuerung (Option) ausgerüstet ist, sollten Sie nun die Zeitzonensteuerung programmieren (siehe Pos. 3.8 ). Stellen Sie sicher, daß der DIP-Switch Nr. 6 auf "ON" steht. Vergessen Sie nicht, in jedem Gerät, für jede Zeitzone den gewünschten Tarif einzustellen und betätigen Sie abschließend den RESET-Taster.

### **3.7 Weitere Funktionen:**

**Null-Tarif Einstellmöglichkeit** wenn eine Zeitzonensteuerung im Gerät Nr. 1 ist, kann als "HAPPY HOUR" eine Zeitzone mit "00" € - Tarif (Freispielzeit) angeboten werden.

**Spielbetrag-Anzeige bei NETZ AUS** Wird bei "NETZ AUS" (Stromausfall) die Clubtaste kurz gedrückt, wird der aktuelle oder letzte Spielbetrag für 5 sek. angezeigt.

### **3.8 Programmierung der Zeitzonen-Steuerung (Option):**

Die **Zeitzonensteuerung** ermöglicht die automatische Umschaltung in bis zu drei verschiedene Tarifzonen. So können beispielsweise umsatzschwache Öffnungszeiten mit einem günstigeren Tarif attraktiver gemacht werden, um damit die Auslastung zu verbessern.

Zur Programmierung empfehlen wir Ihnen zuvor die Erstellung einer Tabelle gem. folgendem Beispiel:

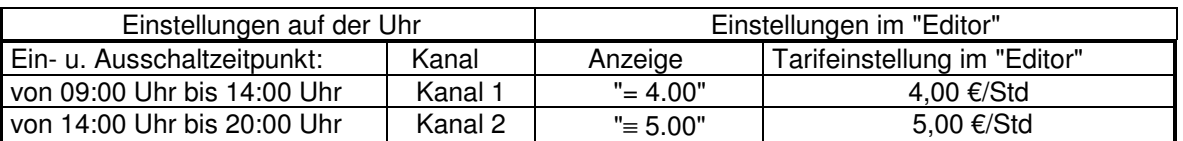

Die Zeit, die außerhalb der beiden Schaltzeiten liegt, ist immer die "Grundzone" , dessen Tarif im "Editor" in der Pos. "— 6.00" einzustellen ist.

Der jeweils aktive Stundentarif wird bei Spielbeginn auf dem Display des case-standard kurz angezeigt. **Uhrzeit stellen:**

**1:** Wird die Uhr in der Sommerzeit eingestellt, ist die Taste **+1h** einmal zu drücken.

2: Taste  $\oplus$  dauernd drücken. Mit einer Tagestaste den aktuellen Tag eingeben. Mit Tasten "h" und "m" die aktuelle Zeit eingeben. Taste  $\oplus$  loslassen. Damit ist die Uhrzeit eingegeben und der Doppelpunkt zwischen den Stunden und Minuten sollte blinken. Wenn nicht, liegt ein Eingabefehler vor und der Vorgang muß wiederholt werden.

### **Schaltzeiten eingeben:**

Ein kompletter Schaltbefehl besteht aus der Eingabe:

 Taste "S" drücken Kanal 1 oder 2 auswählen I = Einschaltzeit oder O = Ausschaltzeit die gewünschten Tage, die Ein- oder Ausschaltzeit ( hh = Stunden und mm = Minuten ) Taste "S" drücken

### **Einstellbeispiel:**

Wir setzen voraus, daß die richtige Uhrzeit bereits eingestellt ist und eine Zeitzone von 9 Uhr bis 13 Uhr, ein Stundentarif von 4,--€, aktiv an allen Tagen eingestellt werden sollen:

Eingabe des Einschaltzeitpunktes: Taste "S" drücken

Taste Kanal 1- I/O auf "I" stellen

Taste h+ auf 09 stellen

Taste m+ auf 00 stellen

Tasten aller Tage drücken

Taste "S" drücken,

damit ist die Eingabe des Einschaltzeitpunkts abgeschlossen.

Eingabe des Ausschaltzeitpunktes:

Taste Kanal 1- I/O auf "O" stellen

Taste h+ auf 13:00 stellen

Taste m+ auf 13:00 stellen

Tasten aller Tage drücken

Taste "S" drücken,

damit ist die Eingabe des Ausschaltzeitpunkts abgeschlossen.

Zur Kontrolle Ihrer Eingabe können Sie die Taste "L" betätigen, dann werden Ihnen auf dem Display der Zeitzonensteuerung alle eingestellten Eingabebefehle angezeigt.

Zur Kontrolle des Stundentarifes können Sie die Taste von Kanal 1 "Handsymbol" betätigen, dann muß bei richtiger Programmierung das Display den Stundentarif "= 4,0" anzeigen.

Abschließend betätigen Sie nochmals die Taste Kanal 1 "Handsymbol"**,** dann ist das Gerät wieder im richtigen Betriebszustand.

# **4. Abrechnung:**

**Notieren Sie** den Stand des mechan. Gebührenzählers, er dient bei der nächsten Abrechnung als Gegenkontrolle.

### **4.1 Chefabrechnung**

Zur Feststellung der Gesamteinnahmen stehen Ihnen drei Möglichkeiten zur Verfügung:

**a.) Chef-Abrechnung mit einem Drucker** (DATAPRINT/NSM, Turbodrucker/Gauselmann, u.a.): Stecken Sie den passenden Stecker des Druckers direkt auf die Auslesebuchse, werden die nachstehend erläuterten Daten automatisch ausgedruckt und anschließend der Umsatz gelöscht. Befinden sich mehrere Geräte im Netzwerk, genügt der Ausdruck vom Gerät Nr. 1 aus. Folgen Sie der Aufforderung auf dem Ausdruck: Drucker-Stecker abziehen!

#### **Der Ausdruck enthält folgende Angaben:**

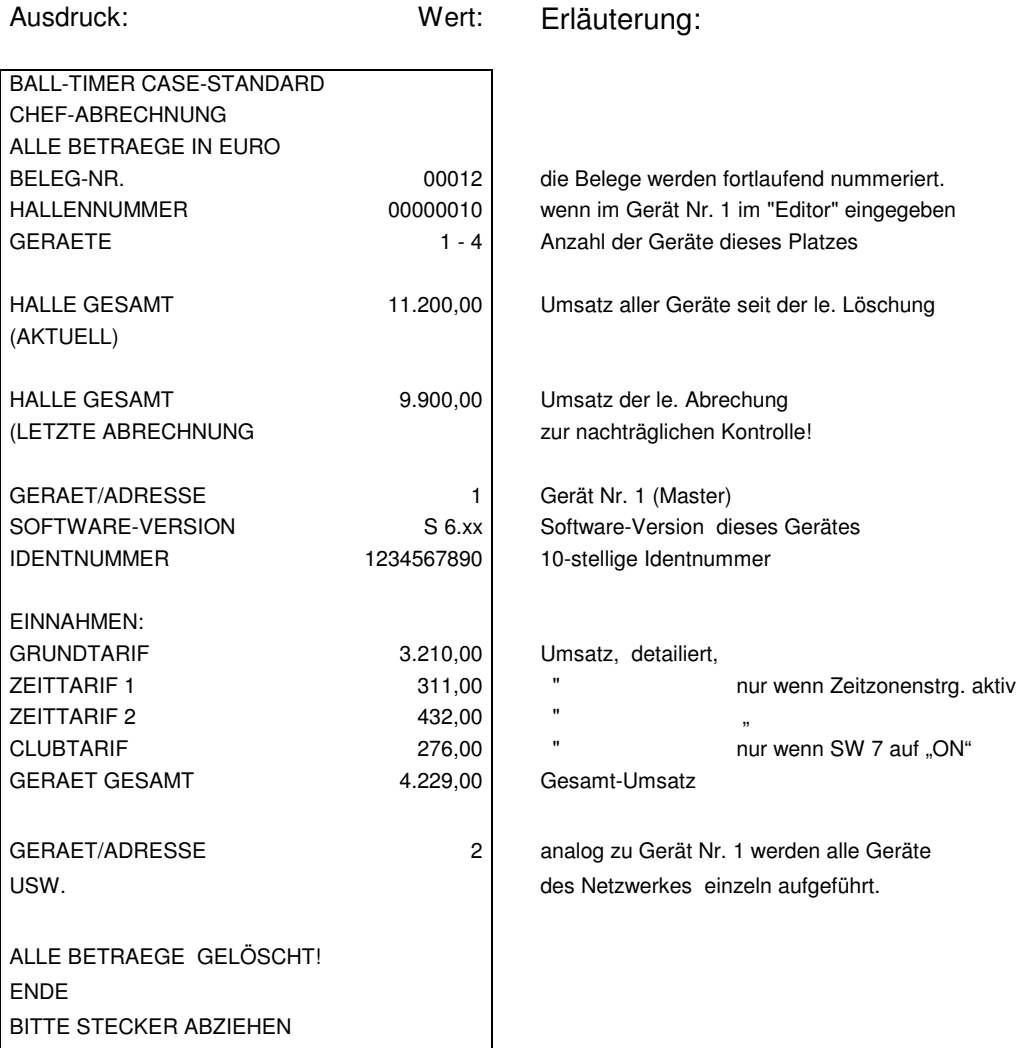

### **b.) Chef-Abrechnung, ausführliche Version:**

Öffnen Sie das Gerät und starten mit der GRÜNEN TASTE den "Editor", gehen weiter bis zur Pos. 11, "Sicherungsspeicher" und vergleichen dort, ob der angezeigte Betrag mit Ihrer letzten Abrechnung/Löschung übereinstimmt. Stellen Sie keine Übereinstimmung fest, ist davon auszugehen, daß dieser Betrag der zuletzt gelöschte Betrag ist und von einer weiteren Person gelöscht wurde. In diesem Falle können Sie den richtigen Umsatz errechnen, indem Sie den Stand des mechan. Zählers der letzten Abrechnung vom jetzigen Zählerstand abziehen. Die Differenz ist der Umsatz dieser Periode.

Stellen Sie fest, wer diese Löschung vorgenommen haben könnte.

Stimmt der Umsatz im Sicherungsspeicher mit Ihrer letzten Kassierung überein, gehen Sie mit der GRÜNEN TASTE weiter zu Pos. 14, "Fehlercode-Anzeige"**.** Wird ein Fehler angezeigt, beheben Sie diesen und löschen anschließend den Fehlerspeicher.

Nun gehen Sie mit der GRÜNEN TASTE weiter bis zur Pos. 2 "Umsatzspeicher", lesen dort Ihren aktuellen Umsatz aus und löschen diesen anschließend mit der ROTEN TASTE. Das Display muß "0.00" anzeigen.

Sie können nun mit der grünen Taste bis zu -EndE- gehen und dabei nochmals die einzelnen Parameter überprüfen. Danach ist Ihr case-standard wieder betriebsbereit.

#### **c.) Chef-Abrechnung, schnelle Version:**

Öffnen Sie das Gerät und betätigen Sie die GRÜNE TASTE 2 mal, dann wird auf dem Display der Umsatz seit der letzten Löschung/Abrechnung angezeigt. Löschen Sie diesen Wert mit der ROTEN TASTE, verlassen den "Editor" mit der GRÜNEN TASTE und schließen das Gerät wieder zu.

Zur Prüfung Ihrer Abrechnung können Sie noch den mechanischen Zähler vergleichen, indem Sie den Zählerstand der letzten Abrechnung vom jetzigen Stand abziehen. Diese Summe muß mit Ihrer Abrechnung übereinstimmen.

### **4.2 Schichtabrechnung**

**a: Manuell,** mit der roten Clutaste, von außen, wenn kein Spiel läuft o. wenn mind. 0,10 € aufgezählt sind.

Sollen bei Personalwechsel bzw. Schichtwechsel die Einnahmen dieses Gerätes vom Personal selbst von außen festgestellt werden können, ist zuvor im "Editor", in Pos. 8: Schichtabrechnung erlaubt "SH Y(es)" einzustellen.

Ist dies so, wird bei drücken der Clubtaste, auf dem Display blinkend "Schi" und danach blinkend die "Schichtsumme" angezeigt. Durch anschließendes 3 x drücken auf dieselbe Taste wird dieser Speicher gelöscht. Drücken Sie erneut die grüne Taste, verlassen Sie den Schichtsummenspeicher wieder.

Lassen Sie von Ihrem Personal bei jeder Schichtabrechnung zusätzlich den Stand des mechanischen Zählers zur Gegenkontrolle notieren und von der nachfolgenden Schichtperson mit unterschreiben.

#### **Wichtig!**

Der als Schichtsumme angezeigte Betrag enthält nur bereits abgerechnete Spiele, noch laufende Spiele sind nicht erfasst und werden der nächsten Schicht zugerechnet.

Eine Schichtabrechnung ist auch mit dem mechanischen Zähler möglich, dann sollten aber die Gebühren der laufenden Spiele abgezogen werden, denn diese Beträge werden ja erst von der nächsten Schicht eingenommen.

#### **b: Per Schicht-Drucker**

Eine weitere Möglichkeit ist, eine Schicht- oder Tagesendabrechnung mit dem Schichtdrucker, Best. Nr. 4.76 durchzuführen. Hierzu wird die Auslesebuchse für den Drucker-Stecker nach außen verlegt. Wird der Drucker-Stecker aufgesteckt; beginnt automatisch der Ausdruck. Abschließend werden alle Beträge automat. gelöscht. Auch hier ist Voraussetzung, daß Sie zuvor im "Editor", in Pos. 8: Schichtabrechnung erlaubt "SH Y(es)" eingesetzt haben.

Der Ausdruck enthält folgende Angaben:

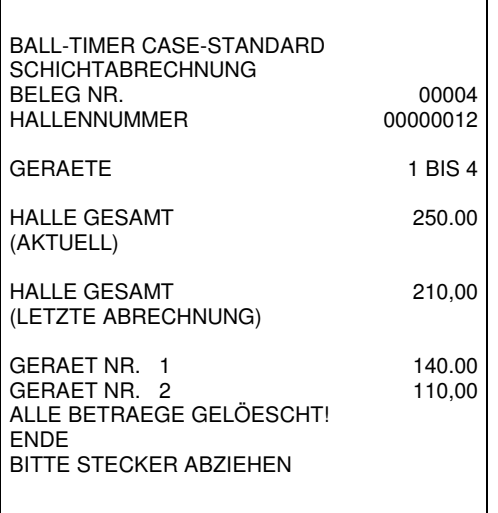

# **5. Hinweise:**

# **5.1 Hinweise für das Personal**

Es ist darauf zu achten,

eventuelle Störungen sind sofort zu melden,

daß Personal und Spieler sorgsam mit der Schublade und den Billardkugeln umgehen,

bei Beschädigungen der Verursacher sofort festzustellen und sofort zu melden ist,

 daß bei Spielende die grüne LED ausgeht, ist dies nicht so, muß dies sofort mit Angabe des Zählerstandes gemeldet werden,

Demonstrieren Sie, daß auch bei "NETZ AUS" das Gerät aktiv bleibt und jede Kugelentnahme erkannt und berechnet wird.

# **5.2 Hinweise für den Techniker**

Vor Eingriff und Reparaturen am Gerät, Netzstecker ziehen bzw. bei einem festen elektrischen Anschluß diesen spannungsfrei machen.

Wenn bei Spielende die GRÜNE LED nicht aus geht,

prüfen Sie die Positionen der Schalterhebel auf der Ballkontrolle,

tauschen Sie verbogene Hebel u. U. aus,

 prüfen Sie die Höhe der Kugeln mit einem Lineal: Schublade u. Kugeln müssen gleich hoch sein. Tauschen Sie kleinere Kugeln aus.

Gehen Sie davon aus, daß fast immer unsachgemäßer Umgang zu Schäden führt. Hier hilft meistens ein sachliches Gespräch mit dem Personal.

Benötigen Sie Hilfe, rufen Sie uns direkt vom Gerät aus an unter 06063-2051.

# **6. Lieferumfang und Optionen:**

# **Zum Lieferumfang gehören:**

zwei Geräte-Schlüssel, ein Netzwerkkabel, (ab Ger. Nr. 2) ein Bogen Klebezahlen zur Kennzeichnung ein Handbuch.

# **Als Optionen können Sie zusätzlich erhalten:**

1.) Zeitzonensteuerung, zur autom. Umschaltung auf 3 verschiedene Tarife pro Tag, Best. Nr. 4.50

# **Als Zubehör:**

- 1.) Minidrucker für Schichtabrechnung m. externer Auslesebuchse am Gerät 1 Best. Nr. 4.76
- 2.) Gebührentafel, zum Aufhängen an der Theke Best. Nr. 4.80
- 3.) Tischnummern-Aufkleber Best. Nr. 4.82

# **7. Technische Daten und Anschlüsse**

### **7.1 Beleuchtungssteuerung**

#### **Wichtig!**

**Der Anschluß oder eine Reparatur am Gerät dürfen nur vom Fachmann ausgeführt werden! Der Hersteller übernimmt keine Haftung für Schäden an Personen oder Gegenständen die durch Mißachtung entstehen.** 

### **Anschluß und Inbetriebnahme:**

Mit der **Beleuchtungssteuerung** ist es möglich, automatisch mit der Entnahme der Schublade eine Beleuchtung (Billardtisch-Lampe) ein- bzw. mit der Rückgabe auszuschalten.

#### **Anschlußplan zur Beleuchtungssteuerung:**

Der Relaisanschluß **< X 2 Pin 1 + 2>** auf der CPU des **case-standard** schaltet die Beleuchtung über den Schließer:

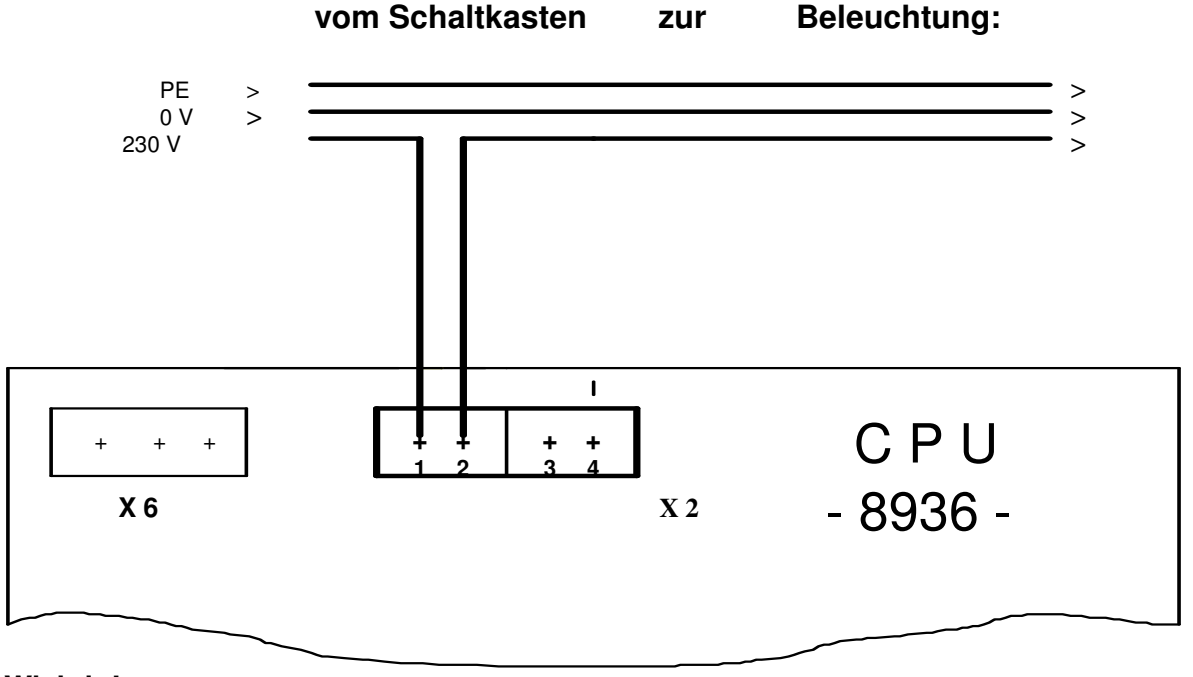

**Wichtig! max. Anschlusswert 300 Watt, ohmische Last.**

### **5.2 Technische Daten** Änderungen vorbehalten!

Gewicht: 8 kg

Betriebsspannung: 230 V / 50 Hz (110 V / 60 Hz USA) Schaltleistung : max. 300 W (ohmische Last) Ausgang X2, Pin 1+2 potentialfrei, max. 300 W (ohmische Last) Außenmaße: B = 310 mm, H = 200 mm, T = 390 mm

# 8. Software-Updates:

### V - S6.88E ab 21.01.2005

Drucker-Erkennung angepasst, für MAS 3000 (adp).